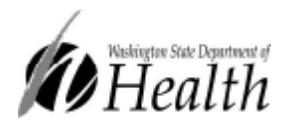

# Washington Disease Reporting System (WDRS) Linking TB Events in WDRS Webinar Transcript

[Jen] Hi everyone, we're gonna get started. Thank you for being here. Today we will be doing a brief training on Linking TB events in WDRS. So today, this is Jen Hubber. And Lindsay Horn is also here, we'll be sort of tag teaming this presentation. Our agenda will include a brief orientation to the topic, and then we will spend most of our time walking through a few examples in WDRS. We will then recap and discuss some of the benefits of linking your events in the system.

We pulled the log a few months ago to see how most of you are linking contact events in WDRS. It was helpful to see what you do and encouraging to see that several of you link the way that we will be recommending today, which is option two here. We'll also provide a few other linking strategies for different scenarios. So linking events to one another can be useful (and for those who couldn't attend so just for everyone's awareness). Here we have the various linking scenarios that we can walk through today. So linking a TB disease event which is shown in blue, potentially to a TB Contact Event shown in green, and sometimes that can be linked further to a TB infection event shown in orange. You'll see this slide several more times in this training. So there's no need to memorize what's on here. It's just a visual aid to help us walk through various scenarios.

## Adding a Contact to WDRS

So let's start with scenario one. You're investigating a TB disease case, and identify a contact that does not exist in WDRS. Returning to our visual aid, this scenario is represented by the pathway shown here. In our example today, while investigating Tinker Bell's active TB disease case, you learned that Peter Pan was a close contact. You have confirmed that Peter Pan is not yet in WDRS by searching for Peter Pan in the system. You can create Peter Pan TB contact event, from Tinker Bell's disease event. And this method will automatically link the events together. So let's walk through it now. We will open Tinker Bell's disease event. So we are on Tinker Bell's event summary screen and we will navigate to the Linked Events/Contact section we mentioned earlier and select the View link. This brings up a page that we call the Linked Event screen. At the top is a filter that you can use if there are a large number of linked events and you want to filter them down so you're only seeing some of them based on disease type. The Linked Events section or grid is below that. In this example, Tinker Bell does not yet have any linked events, or they would be showing up as rows in this grid. The Link Events area here is your actionable space to link events. So as a reminder, we are currently looking at Tinker Bell's TB disease event. And Peter Pan's event, is the contact events that we want to create. To create Peter Pan's event we will navigate down here we can keep the default operation to Create Linked Event. The other actions would be useful if the event already existed in WDRS. We will need to change the default disease to TB Contact because that is the event type we are creating. For Link Type select contact, if you're within that active TB event and linking the contact to it. It's not required but please always select a relationship from the drop down option. This is important for later linking activities that you might have to do. So for this example we'll select housemate. Now we will enter Peter Pan's information because it's right here that we're creating his event. We enter Peter Pan, we will enter a Birth Date. This I have been informed, is the accurate birthday for Peter Pan.

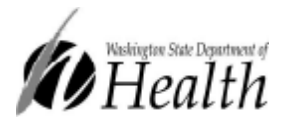

And the address information, can be found by scrolling down on the page. If you don't know the address or the full address, at the very least enter the county so that you can select that reporting address and make the event visible to colleagues in that county. We will just select Grant County. Now we will select the Save button at the very bottom of the page. So we now see Peter Pan as a link event under Tinker Bell's disease event. If we select Peter's Contact Event by clicking on the event ID right here, now we're on a Peter Pan Event Summary page and we can see that he has one link for that. If we select view on this, we see that within Peter Pan Contact event, there's a link event for Tinker Bell's disease event. She's indicated as the source of contact, which is the reverse link head to contact. So the events are successfully linked and we can view their links to each other from either events. So from here, you can select the Home button, up at the top of the page and return to Peter Pan's Contact Events summary screen. And from here you can begin your data entry. So are there any questions, about the scenario that we just walked through?

If they have questions, should they type them in the chat box?

[Lindsay] Oh yeah, you can type them in the chat box, or you can raise their hand and that should flag us.

[Jen] I'm not seeing any questions.

[Lindsay] You can certainly ask questions at any time, but we're not seeing any right now. So this is Lindsay Horn. I will walk us through a second scenario.

# Creating an Infection Event for a Contact

So scenario two is that you find out that the contact is now infected. So let's say Peter successfully linked, to Tinker Bell with his contact event, so we've got a positive IGRA for Peter. So we now need an infection event for Peter in WDRS. And we can do this by copying his contact event and eliminating any redundant data entry. So in this scenario, we're starting from Peter's Contact event. Contact is determined to have TB infection and from here, we will copy the contact event to create the new infection event. And our goal is to maintain all of those links. So we want Peter's final infection event to also be linked to the Tinker Bell disease event and also linked to Peter's Contact Events. [Woman] I see a question that popped up. Question is, how do you enter out of jurisdiction contacts when active case is not in our jurisdiction?

[Jen] I think that you would just select the county for contact and then that contact would be visible to the counties that are.

[Lindsay] They can still be entered, even with the accountable county, to be the county that needs access to the case for the investigation

## Contacts for Cases in other LHJs

[Jen] I think this question is actually asking, so if you have a contact but the active case isn't in your county, but you know you have a contact to that person, how do you enter them in that scenario? So I think that is a good question. Maybe we will come back to that question at the end.

[Lindsay] Okay, great

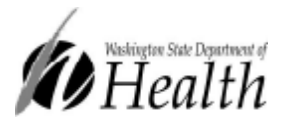

So let's hop in and use this example. So as reminder, we're creating an infection event for Peter in WDRS. So the first thing let's do, let's add a lab results to Peters Contact Event because we just get that positive IGRA. So I'm gonna go to the Lab template, and this is optional, but I do wanna demonstrate how labs will copy events. And this could have come in through an ELR, after Peter's Contact Event was created. So I'll just use the manual template, I'll just enter a specimen collection date a little bit earlier this week. It was an IGRA and the result is positive. So this is the positive that we have for Peter. And going back to the events data tab, for the sake of brevity, I'm not gonna enter much information, about the investigation, but I do wanna go into the wizard and skip down to disposition. Which is how we would indicate within Peters contact events that Peter became infected. So within the Contact Wizard, View Wizard, and I'll scroll down to Disposition. So here I would indicate infected and I'll get a red message that says create event for TB infections. So this is just a reminder that Peter's infected and should have this appropriate event created. So I will save that here. We are brought back to Peter's Event button, right under Peter's basic information and we'll select this. And this is used to copy an event for the same person. So up at the top, you can see the details of the event we're copying from. So it's from Peter Pan. And this is information about Peter. So it has to be for the same person that we're copying the event. And below we have some choices to make. So in this scenario, we just learned Peter's infection status, so the event doesn't yet exist in the system. So we can keep this default copy mode to copy new events selected. We'll select the disease that we're copying to. So in this case, we wanna select TB infection. Status, you want the case to be open and editable. You can add a note that's gonna appear on the Event Summary screen of the events that we're creating. So anything of interest could go here and appear on Peter's infection events. You can copy data from Question Packages. So if you input that you're the investigator in the investigator field of Peter's Contact Event and we copy this, then you will also be the investigator on Peter's Infection Event. So it's usually good practice just to copy any values that you've input. But this will only apply to questions that live in both of the conditions. So if you've entered a county contact number on Peter's Contact Events, that of course won't appear in Peter's infection event because that question doesn't exist within infection events. For most scenarios, you'll just wanna select all of the question packages. And then we have this Copy Fields option down here.

## Copying attachments and lab results

So you can include attachments that you had uploaded on Peter's Event Summary screen. Something like an X-ray, or a PDF that was uploaded through the attachments portal, then you can copy that to the new event here. You can copy labs. So I would wanna select this and Peter's IGRA will then copy on to his infection Event. You can copy concerns, if you manually indicated a concern in the system. For instance Tinker Bell is an MDR case and you wanted to indicate that on Peter's event, then we could also copy that concern. Any tasks that existed on the event, maybe some follow up tasks, or tasks from DOH, and you can copy that as well in the notes, and then here we have the Copy linked events. So we couldn't really think of any scenarios where you wouldn't want to select copying of the linked events and this contact was already linked to a disease event. And so if we select this and Peter's new infection event, will also be linked to Tinker Bell's disease events. And then Link to Source as, so you'll select an answer in the drop down. And this is really important because if you don't select a value for the link to source as, then Peter Pan's newly created infection Event, will still be linked to Tinker Bell's Disease Event because we did the copy event links here. However, Peter Pan's own contact event won't be

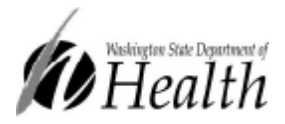

linked to his own infection events unless we link them together by this last option here. So I'm gonna save at the bottom and now we are looking at Peter Pan's Infection Event. So if I select Peter Pan as a person in the system, and scroll down, then I'll see that he has those infections and a contact event in the system. If we return to the Infection event, we can go to lab results and here you can see that again that's an event. And if we go to the Linked Events page, we can see that Peters Infection event is linked to both his own Contact Event as well as Tinker Bell's Disease Event. So are there any questions on this scenario?

## How to Link two Existing WDRS Events

All right, then we will return to our surprise pop quiz. So this is just a question to, we did go over this today, but our question is, how do you link two existing events in the system? raise your hand in the room, so we don't have any takers online. Raise your hand if you would like to share how to link two existing events in the system. Okay just to give a scenario, let's say we have the TB Disease event and you identify a contact that should be linked to it, and that contact event already exists in the system. We wanna link that contact event to the TB disease event. So this is that right route of this initial example. Kim would you like to take a stab at it?

[Kim] Go back to WDRS. I think I would start on the TB contact event. Actually let's go to Tinker Bell. So let's say, I'll navigate back to Tinker Bell's Event. And let's say we find out that she has another contact she's linked to but that contact is already in the system.

[Lindsay] Got it.

[Kim] So I would go to the View, and then down where it says Link Events, I would say the Operation is linked to an existing event. And I think I can select events. I'd need to find it by doing a select event.

[Lindsay] Yes, so we actually have one of Captain Hook. So Captain Hook is yet another contact that we already had in the system that I have found out was linked to Tinker Bell. So I'll go and select Captain here. And you can see that all Captain Hook's information populated because we already had that in the system. And we'll wanna select a Link Type. So he is a contact and we'll also want to select a relationship.

#### [Kim] That's a Coworker

[Lindsay] And I'm typing in coworkers. Great, thank you Kim. So we go down to the very bottom, I think this just populates existing addresses on the person and so we don't have any currently for Captain Hook. But we will save this and see now that Captain Hook's Contact Event is along the list of linked events to Tinker Bell's TB Disease Events. So now we've linked by creating a new event right from the originating event. We've linked by copying an event to another event, and then we've linked by just linking two events that we already had in the system. Cover scenario three?

[Jen] This is just showing that that method we just used, can also be used to link sort of all different disease or all different event types to each other.

[Lindsay] Yes it's not limited to disease to contact. But if there's any other sort of links that need to happen and the events exist, you can do that, through the linked events page.

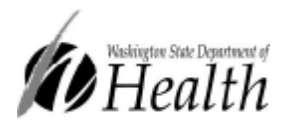

## Benefits to Linking Cases

Alright, so why do we link? So there are several benefits to linking and one of which is the use of data entry by having all of your contacts for a disease event in one place. And like we just saw on Tinker Bell's Disease Event, we build a really great collection of all of the contacts right in one place. So if you had to follow up on anything by going to the disease event, you could quickly navigate to any of the link contact events, because the event IDs are hyperlinked within there. Comprehensive data reporting to CDC, so we do report, is it the number of contacts investigated, as well as some additional information?

[Jen] Yes, it's sort of a series of things. We do need to report contact data to CDC though.

[Lindsay] Right so that would be very helpful, we could put linked events there. And then the third reason that we haven't really put into production is that you can get your data out of WDRS really easily. And so this is through what we would call linked events report. And for any report that exists we can add the parameter that you will have to input the event ID of the linking event. And so if I were to put Tinker Bell's Disease Event ID right here and I ran this report, then I would get a line list of all of the events that are linked to her. So it would essentially be a report involved the contacts that she's linked to, and that could include all of the contact information from the wizard so you could quickly pull a line list of contacts that apply to certain diseases.

[Lindsay] Alright and do you mind go back to that question?

[Jen] Yeah, let's revisit that question. So um, thank you for that question. It's a really good one. And I think I've been noodling on it for a little bit here. So I think there are a couple of different things to consider with this. One is….

[Lindsay] Just to repeat the question.

[Jen] Sorry, yeah.

## How to Enter Out of Jurisdiction Contacts and Active Cases Not in Your LHJ

[Lindsay] How you enter out of jurisdiction contacts and active cases not in your jurisdiction.

[Jen] Yes, thank you. So I think they're for ease of use purposes. There are a couple of things that could happen. You could ask DOH to link the events because we should be able to see both of them, though we're not entirely sure. I don't think that would mean that all of that is visible to both counties. So if it was desired for both counties to be able to see both of those events, I think that they could share them with each other, but that would be sort of an LHJ decision. And then from the data analysis perspective, there is, can we pull up Contact Events, because there is a field, where you can actually enter as long as you have the state case number for the disease event, you can enter that in and from our perspective, being able to pull the data out and understand who is connected to what, we can use this field. So within the administrative Question Package, I believe it's also in the Wizard, there is this Linking Case Number field. So if you're entering a contact event, the contact lives in your county, but you know that the active disease case was in a different county, and if from your perspective, you don't need to see the

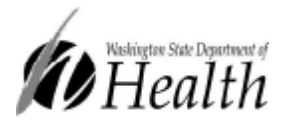

disease case, but you wanna make sure that you're documenting correctly that they're connected to each other. You can enter the state case number for the disease event here, in your contact event. And that will allow me to form that connection on the back end when I'm running numbers, so that I know what happened. So from my perspective, that's as much as I would need in that scenario. So I think it kind of depends on what the objective is from the LHJ perspective. Hopefully that answer answers that question. Are there any other questions or any follow up to that question that we can go over?

# Pulling a List of All Your LHJ's Contacts

[Lindsay] Oh, we did have one. Naomi asked can you pull up a list of all contacts for the year regardless of who the active case is? And Naomi the answer is yes. So in the last couple of builds, we put in two contact reports. We have a contact report, it will pull all contacts in your jurisdiction for the selected time period. We made some pretty substantial changes to the contact module of WDRS in August, and so we have a report that's gonna pull, you wanna pull events prior to August that have the different questions in them or you may have a report to pull events after August and that will include the new questions that we added to the system. So those should be under that Tuberculosis report category. If you don't see them, then please let me know, and we'll make sure that we get that squared away.

## Adding Another State's Case Number

[Jen]I see another question asking, can I enter an ID from another state? And I think that what we're asking about is, this field here Yeah, so you could enter 2019 and say your disease case was New York, and then you enter the rest of your digits. That absolutely can go on there that helps me know that I shouldn't be trying to understand how that connects to the Washington case. It just sort of lets you know why it's in there, which is great. So yes, you can enter another state ID number in there. We'll pause for one more minute and see if we have any remaining questions.

All right, well thank you all for joining. I will say that last week in our build, last Wednesday, we added a TB infection report. So that will allow you to pull all of your infection events in WDRS for a given time period. So hopefully with all these tools together, you're able to get what you need out of the system. So again, if you have any change requests, we have our log later this afternoon and you feel free to email questions or comments.

All right, good night everyone.

[Jen] Thank you everyone.

For people with disabilities, this document is available on request in other formats. To submit a request, please call 1-800-525-0127 (TDD/TTY call 711).